# 【水道使用開始のお申し込み】

### 1.利用規約画面

同意しますにチェック☑を入れ、「次へ」ボタンを押してください。

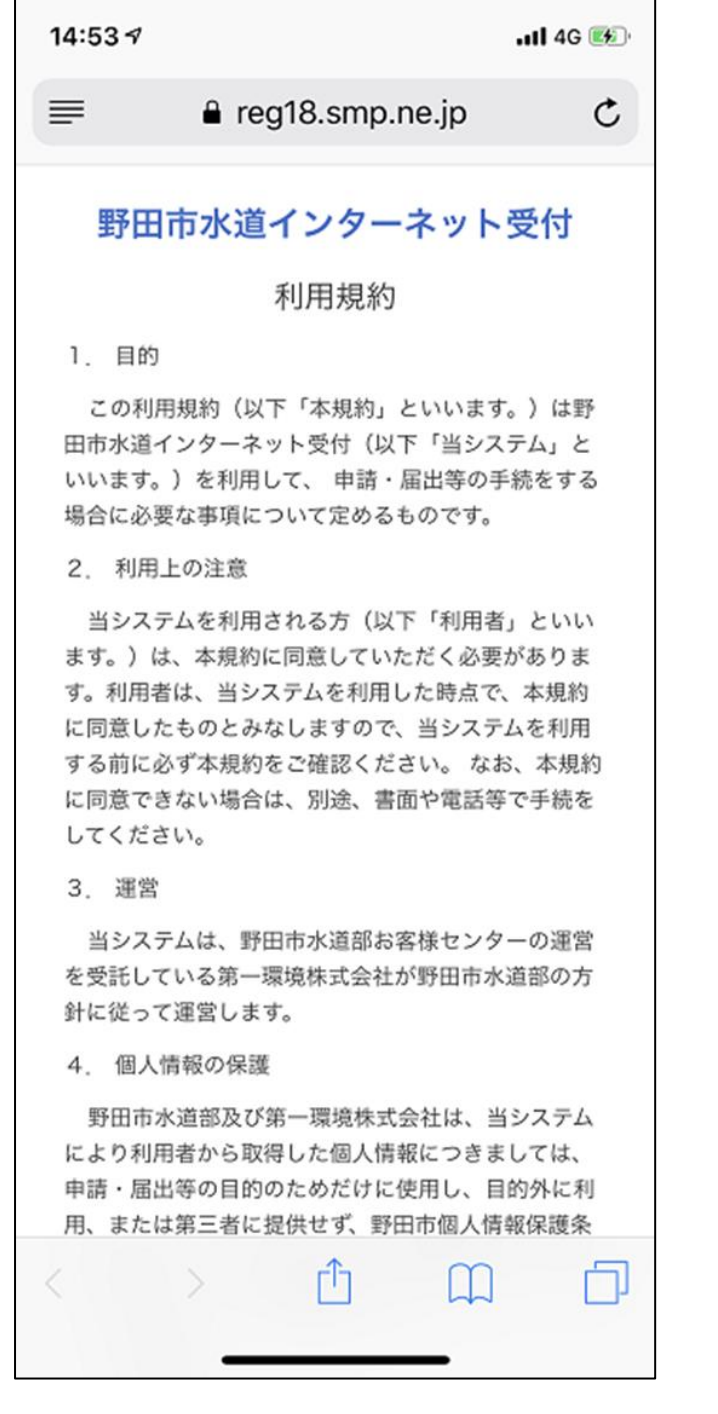

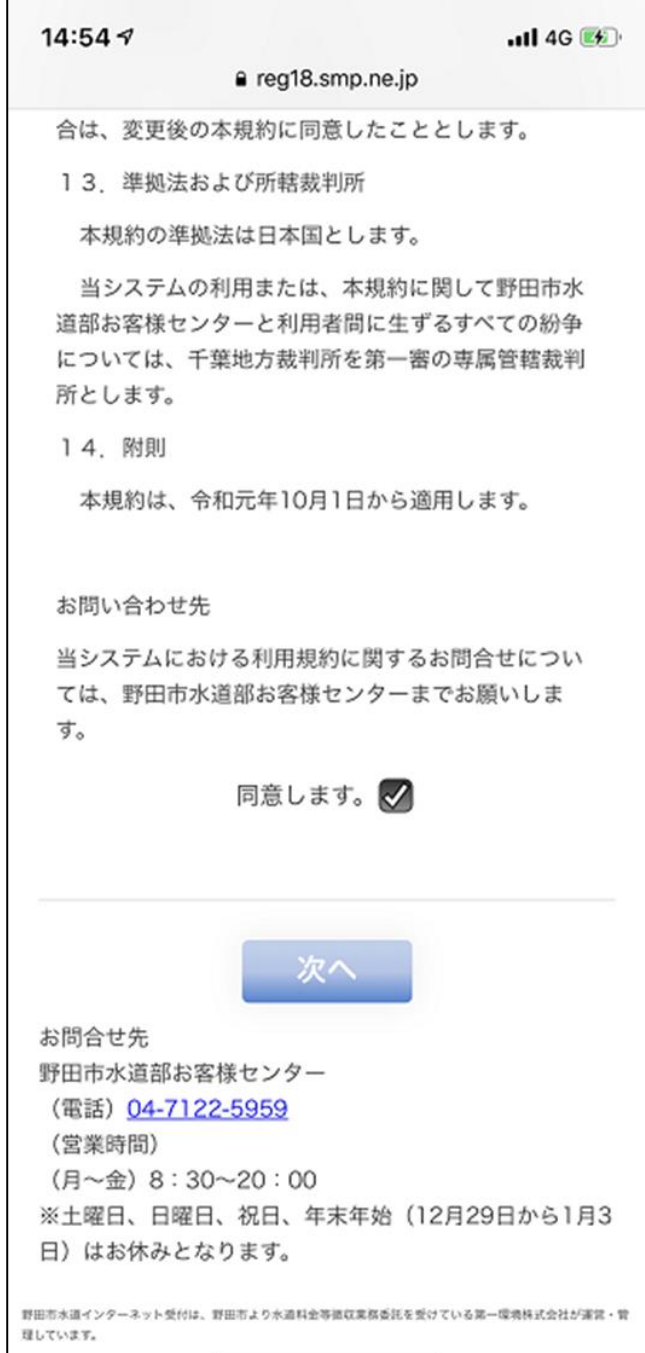

### 2.依頼内容選択画面

①依頼内容選択から、◎水道使用開始のお申し込みを選択します。 ②申込者がお使いのメールアドレスを二回入力し、「確認」ボタンを押してください。

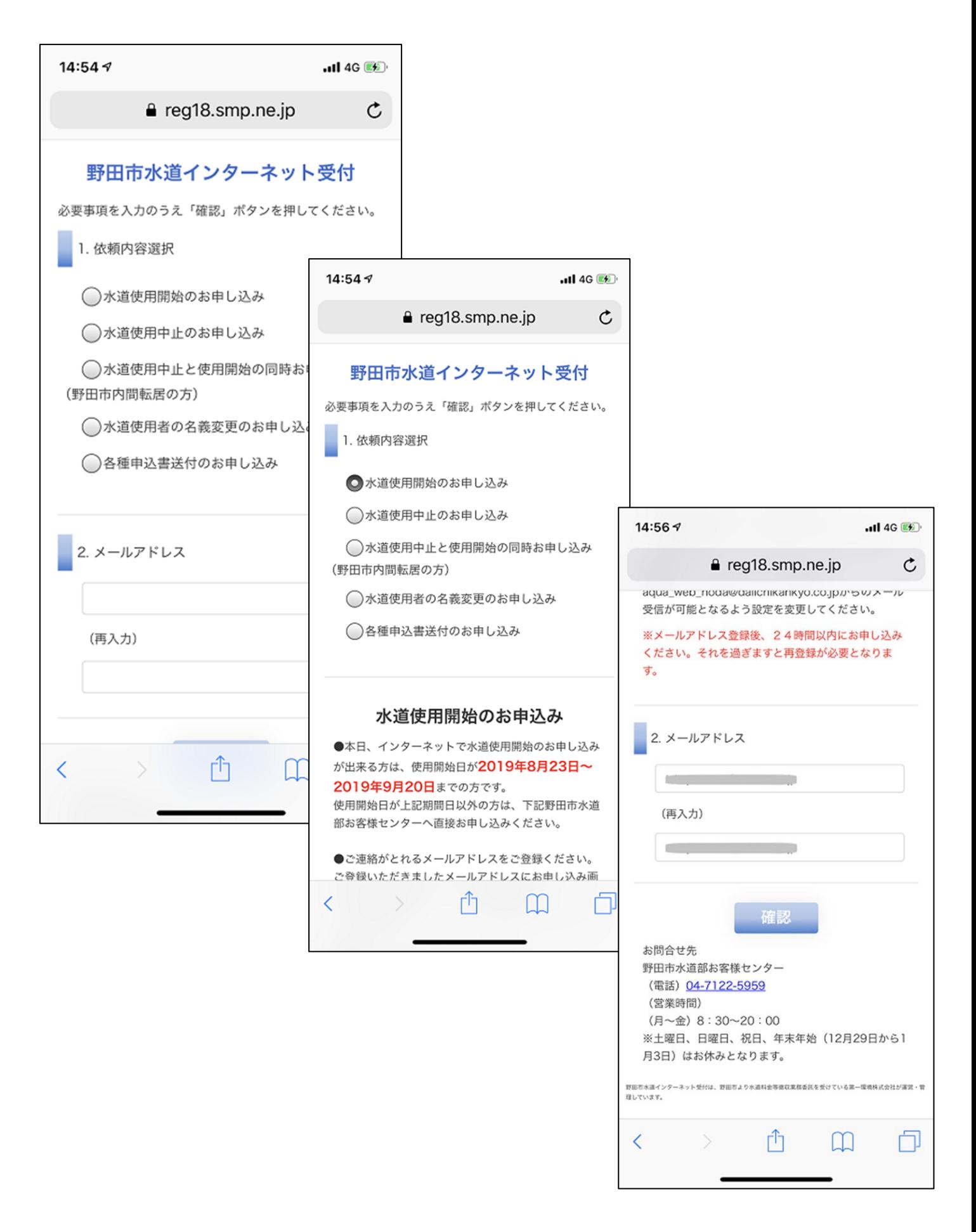

3.依頼内容選択とメールアドレスが正しいことを確認したら、「送信」ボタンを押してください。

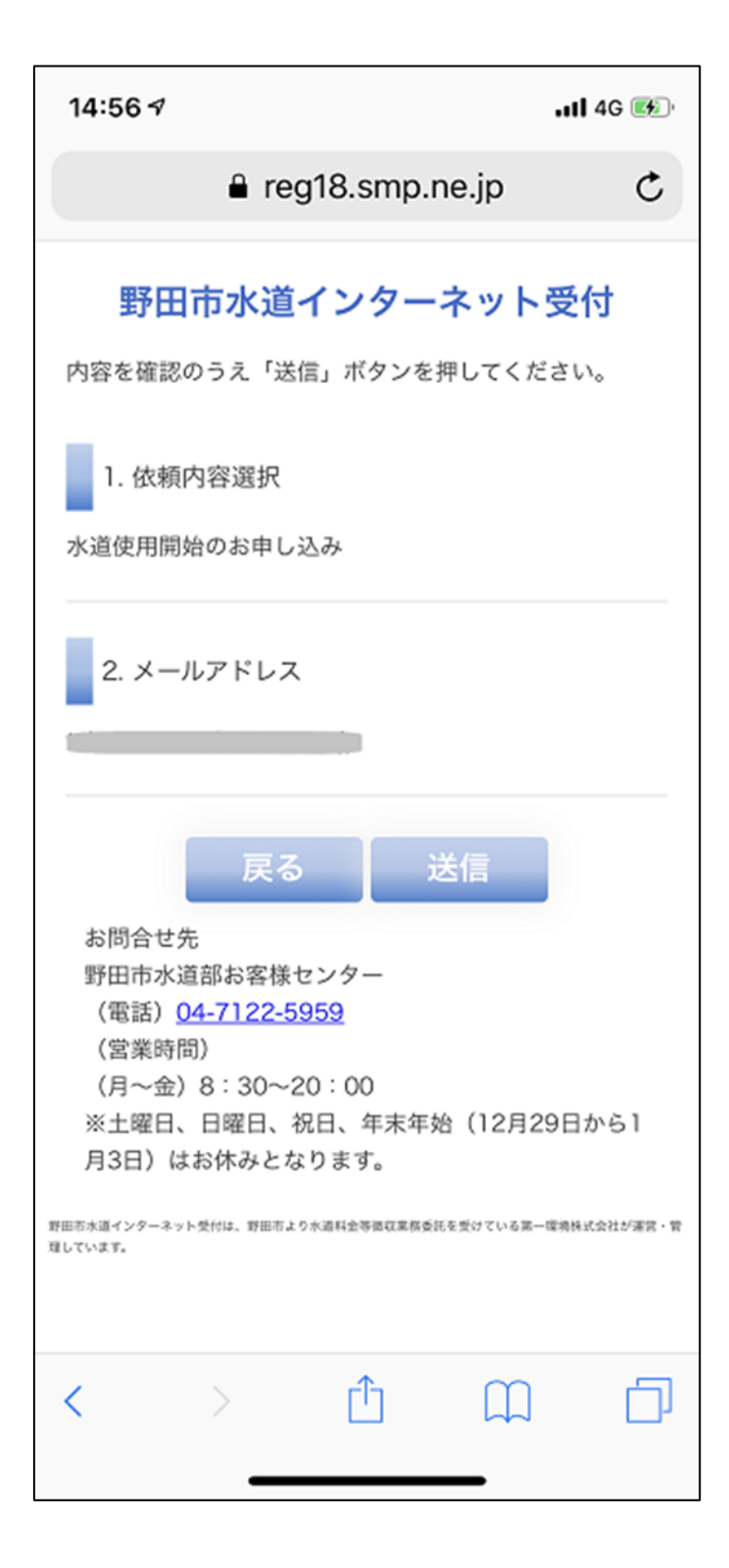

4.メール送信完了の画面が表示されたら、一旦、ブラウザーを閉じます。

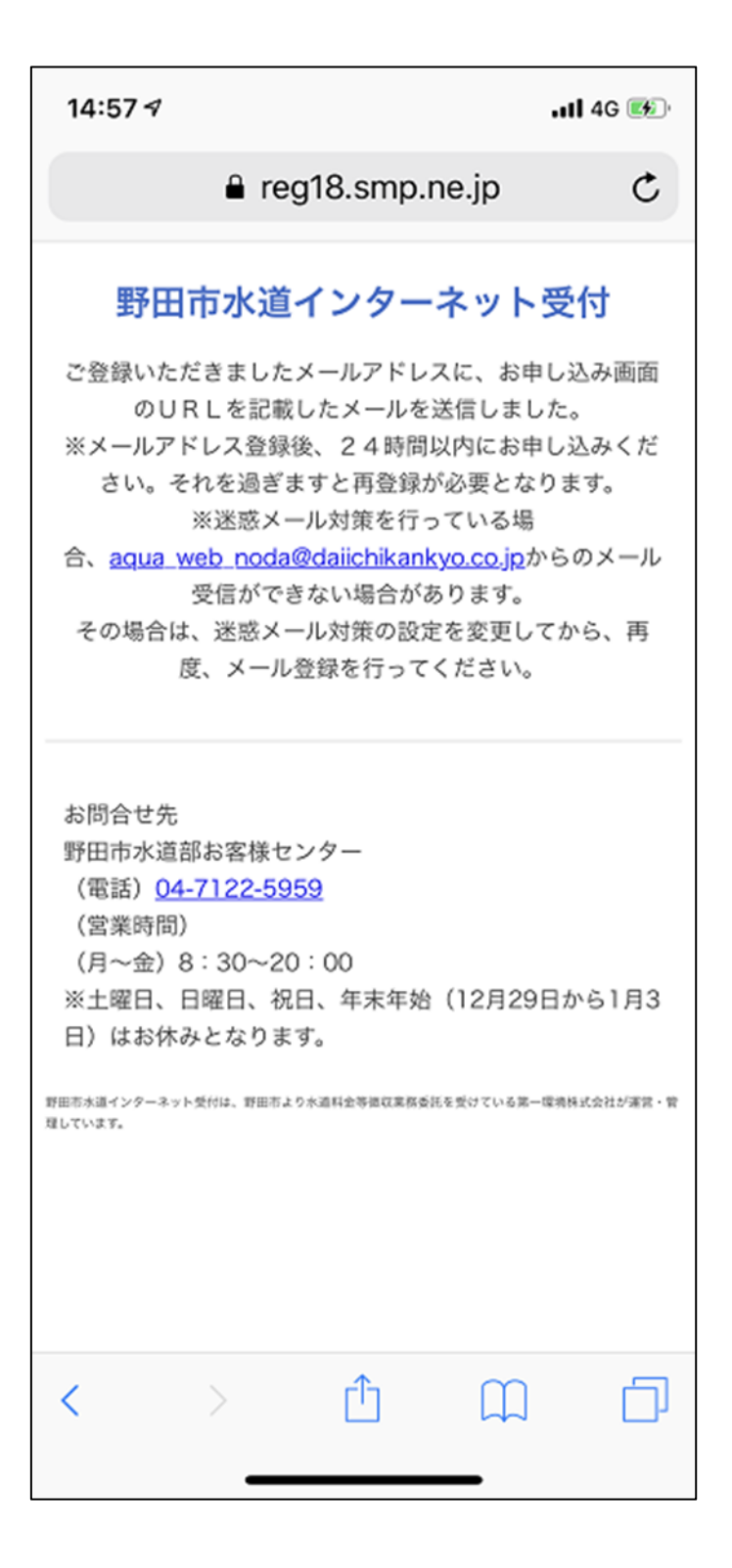

5.メール受信ソフト

 ①メール受信ソフトを開き、「野田市水道部お客様センター」から送られてくるメールを受信します。 ②「水道使用開始のお申し込み」のメールを開き、記載された URL を開いてください。

 $15:39 - 7$  $-114G$ **<x-ルボックス** 受信 編集 野田市水道部お客様センター 木曜日 > ■水道使用中止と使用開始の同時お申し込… 野田水道様上記の件について、お客様情報の 登録が完了いたしました。登録内容の確認…  $15:014$  $-114G$ 野田市水道部お客様センター 木曜日 > ■水道使用中止と使用開始の同時お申し込み  $\wedge$ 〈受信 上記の件につきまして、お客様申し込み画面 の URLをお届けいたします。https://area... 差出人:野田市水道部お客様セン…> 野田市水道部お客様センター 木曜日 > 宛先: > 非表示 ■水道使用中止のお申し込み完了 野田水道様上記の件について、お客様情報の 水道使用開始のお申し込み 登録が完了いたしました。登録内容の確認… 今日 14:57 野田市水道部お客様センター 木曜日 > ■水道使用中止のお申し込み 上記の件につきまして、お客様申し込み画 上記の件につきまして、お客様申し込み画面 面の の URLをお届けいたします。https://area... URLをお届けいたします。 野田市水道部お客様センター 木曜日 > ■水道使用開始のお申し込み完了 https://area18.smp.ne.jp/area/cl/ 野田水道様上記の件について、お客様情報の 登録が完了いたしました。登録内容の確認… 野田市水道部お客様センター 水曜日 > をクリックしてください。 ■水道使用開始のお申し込み 上記の件につきまして、お客様申し込み画面 の UR Lをお届けいたします。https://area... お問合せ先 野田市水道部お客様センター ⊜  $\overline{\mathscr{A}}$ アップデート:たった今 (電話) 04-7122-5959 (営業時間)  $(A \sim \hat{\pi})$  8:30~20:00 ※土曜日、日曜日、祝日、年末年始 (12月29日から1月3日)はお休みとなり ます。 P m. **TITT**  $\sqrt{ }$  $\Leftrightarrow$ 

## 6.登録画面

必要事項を入力のうえ「確認」ボタンを押してください。

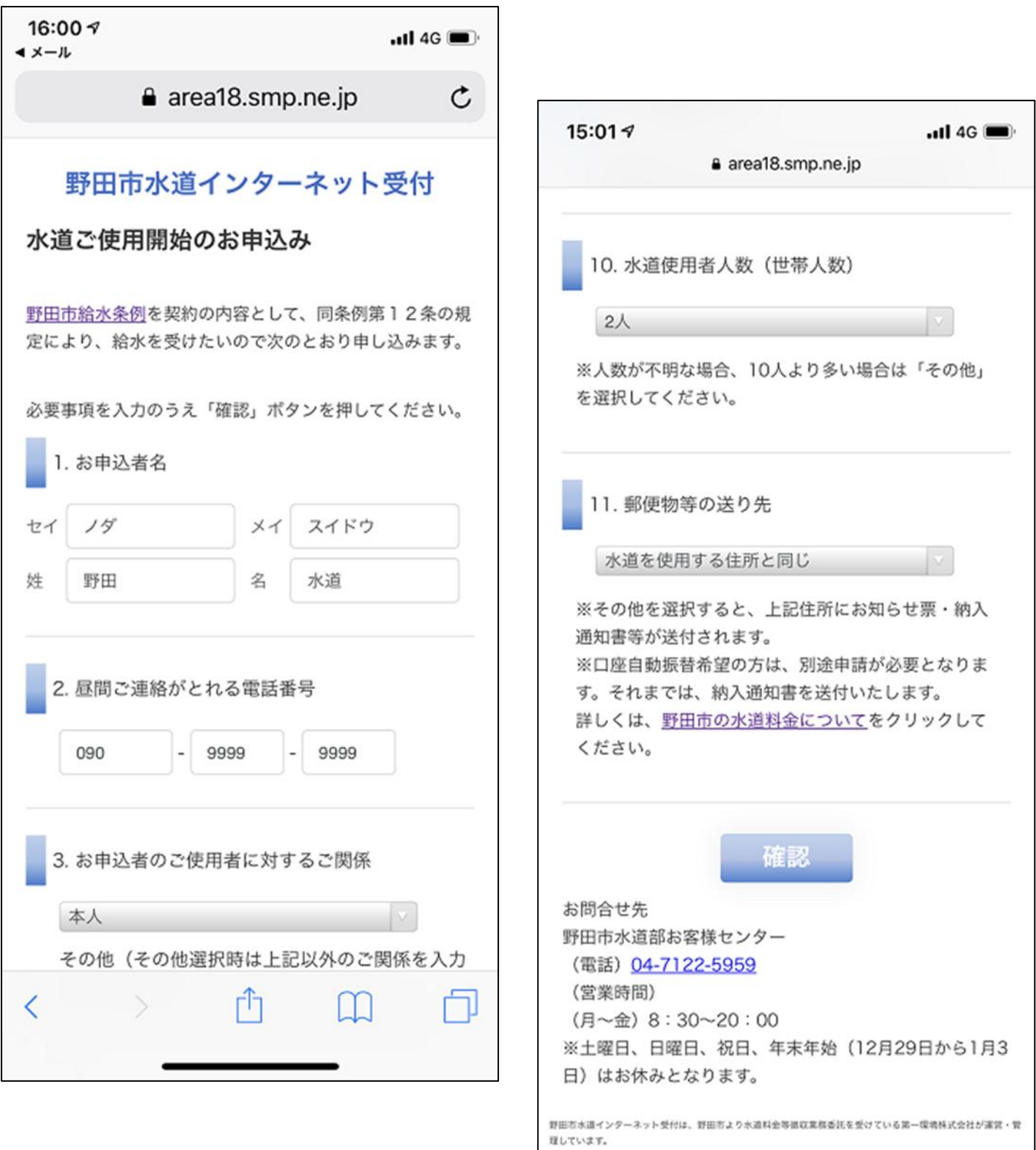

#### 7.登録内容確認画面

内容を確認のうえ「送信」ボタンを押してください。

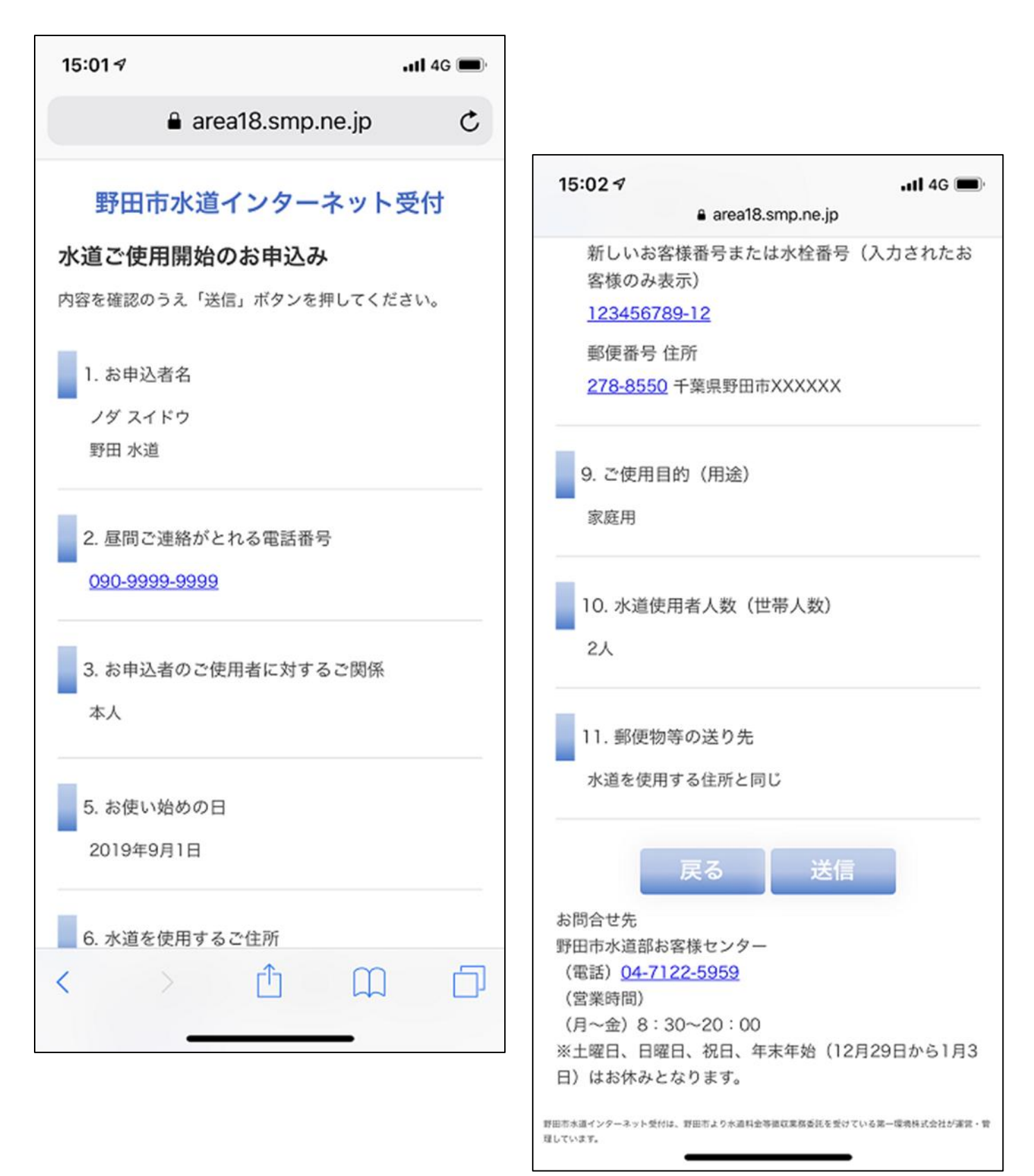

8.「登録が完了しました。」と表示されたらブラウザーを閉じてください。

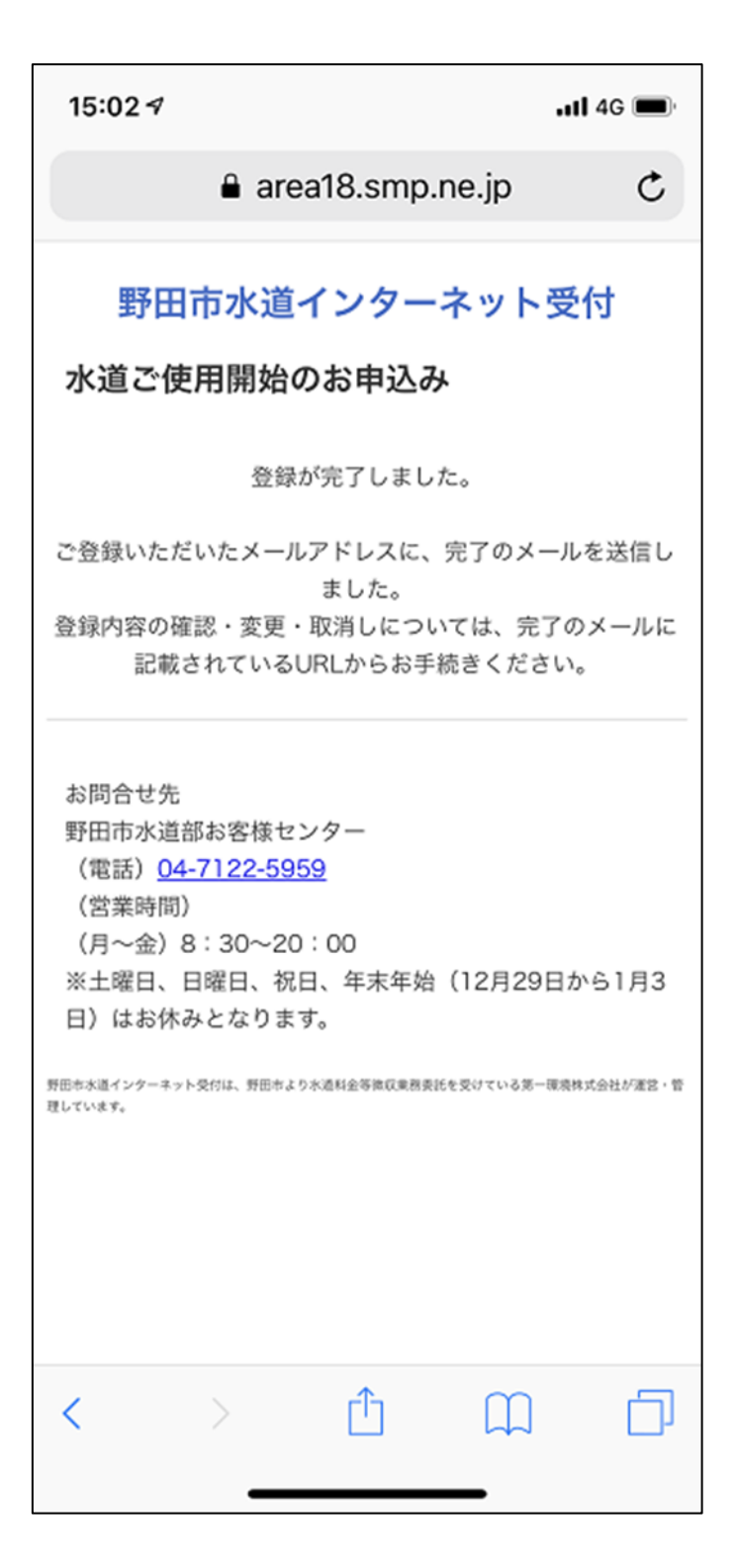

### 9.メール受信ソフト

①メール受信ソフトを開き、「野田市水道部お客様センター」から送られてくるメールを受信します。 ②「水道使用開始のお申し込み完了」のメールが届いていることを確認します。

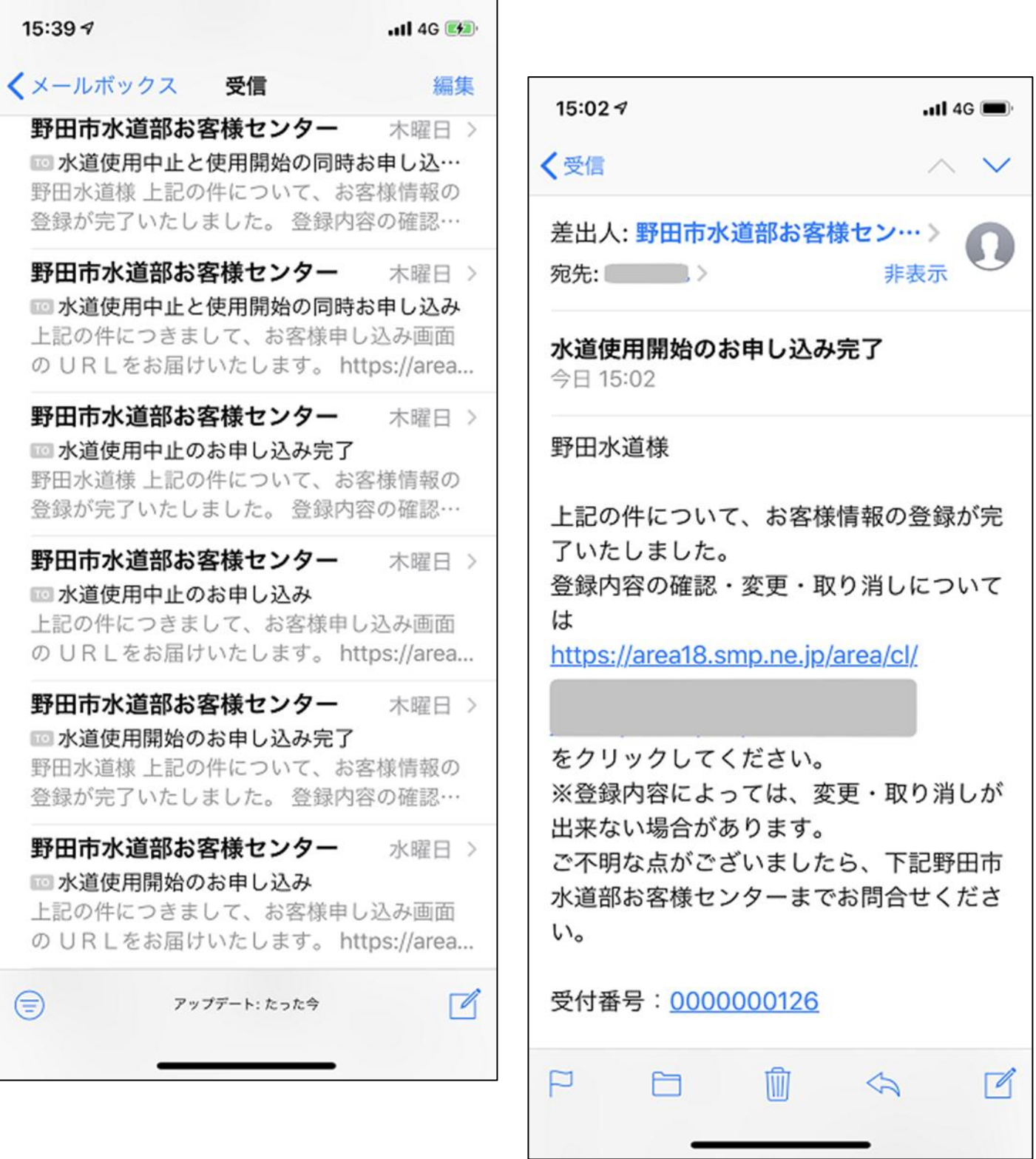

以上で終了です。